## ※作品集1を1冊ご注文いただく場合を例に、画面を紹介させていただきます。

①商品の一覧から、作品集1を探してクリックすると、以下のような画面に なっているかと思います。(OS が違うと表示が多少変わっているかも知れません)

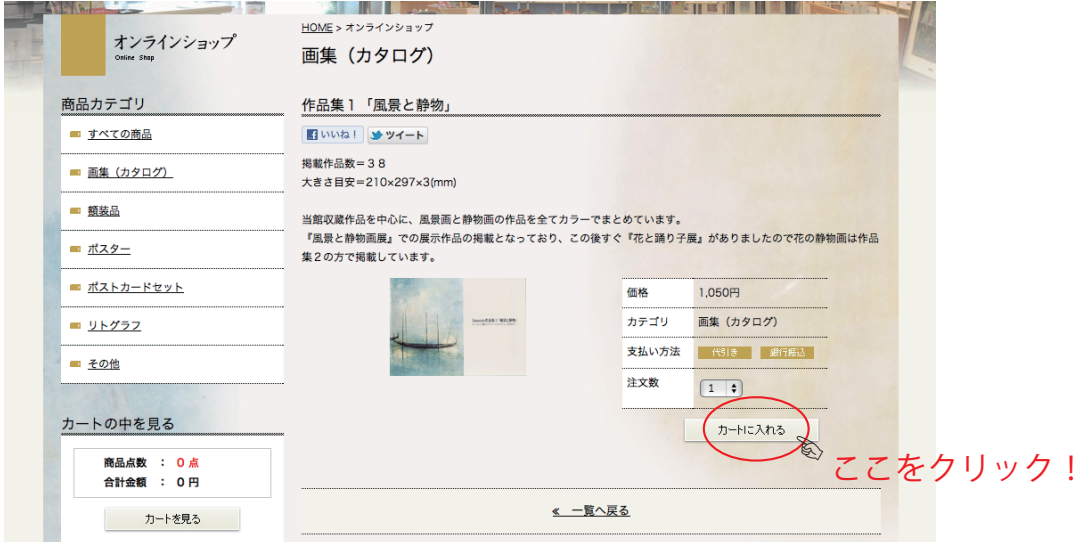

②上記をクリックすると、次の画面は以下のような形になります。

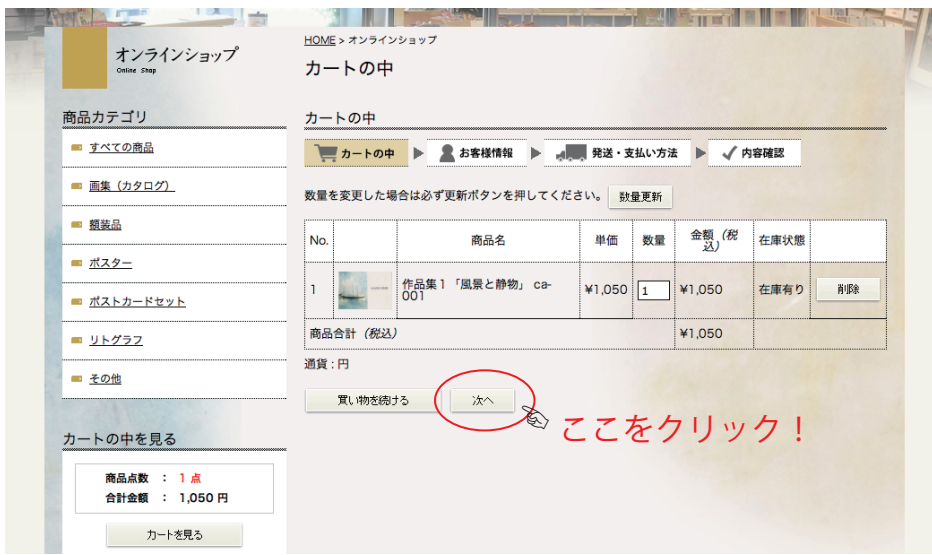

③「以上で注文が終わり」というところまできましたら、「カートの中」という 上記の画面の「次へ」ボタンをクリックします。すると以下の画面に切り替わります。

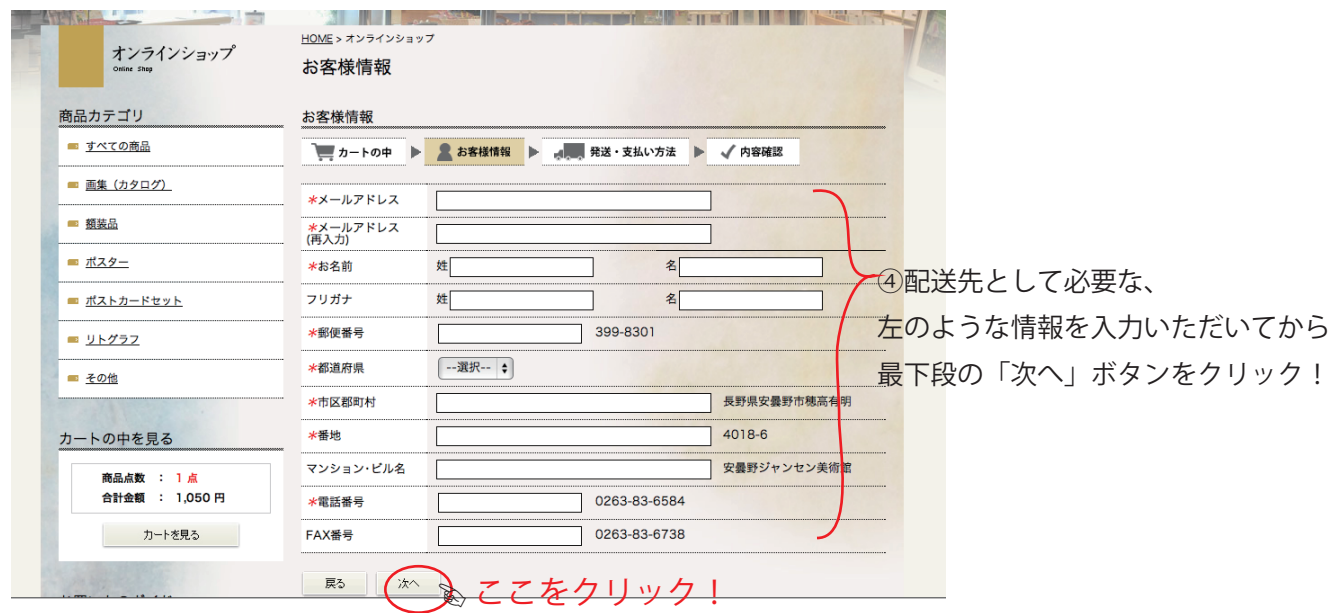